## **MANUAL**

### **StrongVision PRO l. / 14.12.2021**

# MODEL VERSION / DATE

**EVOLVEO** 

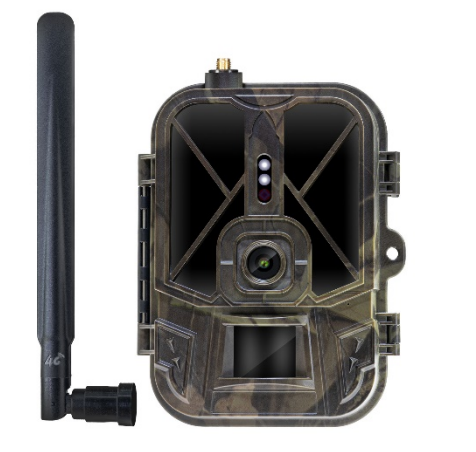

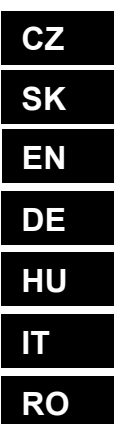

### Obsah

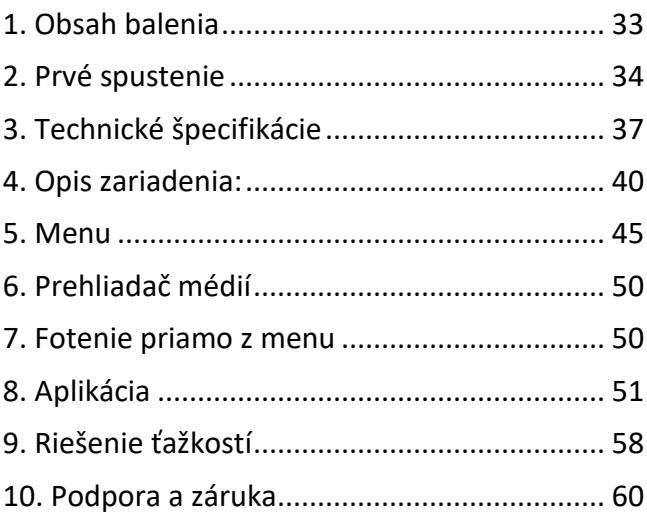

## **SK**

#### <span id="page-2-0"></span>**1. Obsah balenia**

<span id="page-2-1"></span>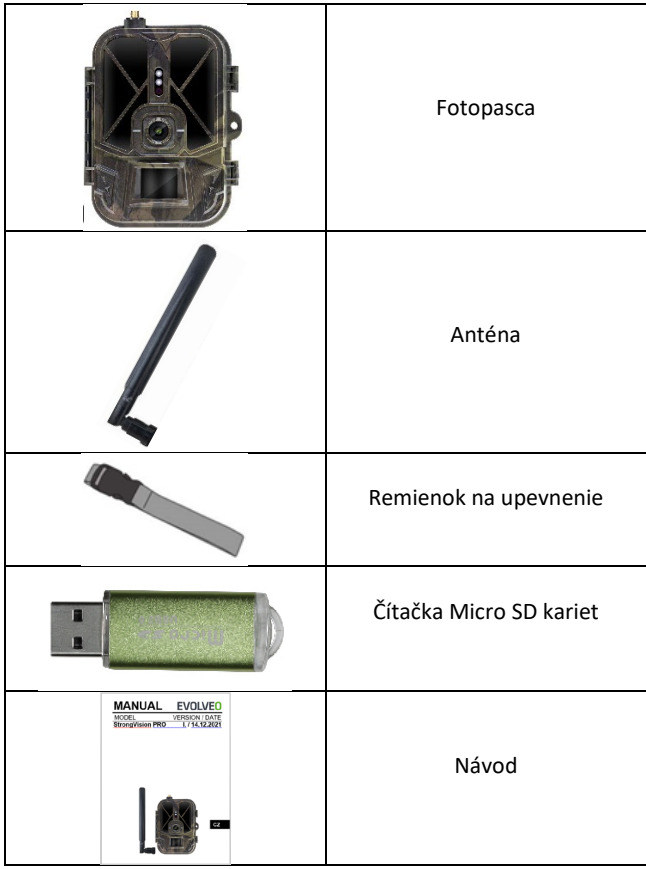

#### **2. Prvé spustenie Aplikácia**

EVOLVEO CAM

Aplikácia s neobmedzeným Cloudovým úložiskom zdarma pre platformy Apple iOS (**od verzie 13.1 a vyššej)** a Google Android (**od verzie 9 a vyššej).**

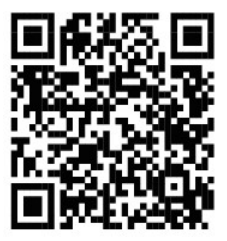

Pred prvým spustením zo zariadenia odstráňte všetky ochranné fólie, ktoré sú umiestnené na šošovke kamery a IR snímač. Tieto by inak mohli brániť rozoznaniu pohybu, alebo by ovplyvnili kvalitu obrazu.

Do zariadenia je od výroby vložená 10 000 mAh Li-Ion batéria, pred použitím ju vyberte a naplno dobite. Batéria má na sebe nabíjací konektor a stavové LED nabíjanie. **Batériu je možné nabiť, aj pokiaľ je vložená do zariadenia!**

**TIP:** Pre ľahšiu prevádzku je možné zakúpiť náhradnú batériu SGV CAM-BAT2, ktorú môžete vopred nabiť pomocou integrovaného nabíjacieho konektora a v mieste inštalácie ju vymeniť za už vybitú.

- **2.1.** Do zariadenia vložte SD kartu, kamera podporuje SD karty až do veľkosti 256 GB, SD slot je umiestnený z boku zariadenia vedľa ovládacieho panela.
- **2.8.** Do zariadenia vložte SIM kartu s veľkosťou MINI, SIM slot je umiestnený z boku zariadenia vedľa ovládacieho panela.

#### **UPOZORNENIE:**

- SIM nesmie byť chránená PIN kódom pred prvým použitím sa uistite, že je SIM odomknutá.
- SIM karta musí byť aktivovaná, pred prvým použitím SIM sa uistite, že je karta aktivovaná podľa postupu vášho operátora
	- **2.9. Režim TEST** Kameru zapnite prepnutím hlavného prepínača do prostrednej polohy **"TEST".** V režime TEST sa zariadenie spustí do hlavnej ponuky, stlačením tlačidla MENU sa prepnete do karuselovej hlavnej ponuky. Pomocou šípok sa pohybujete v ponuke a zvolené nastavenia potvrdíte tlačidlom **"OK"**
	- **2.10. Nastavenie jazyka** zariadenie je z výroby nastavené do anglického jazyka – pre zmenu na vami preferovaný jazyk postupujte nasledovne: Stlačte tlačidlo "**MENU",** šípkou hore alebo dolu sa posuňte v ponuke až na položku "Language" a potvrďte stlačením tlačidla "OK", šípkou zvoľte váš jazyk a potvrďte tlačidlom "OK", opätovným stlačením tlačidla "MENU" sa vrátite na úvodnú obrazovku.
	- **2.11. Stiahnutie Aplikácie** Mobilnú Aplikáciu je možné stiahnuť priamo z **Apple Store** alebo **Google play** – Aplikáciu vyhľadáte zadaním jej názvu **EVOLVEO CAM.** Odkaz na stiahnutie je možné vygenerovať priamo v zariadení **MENU Sieť** a zvoľte položku **Aplikácia iOS** alebo **Aplikácia pre Android,** potvrdením jednej z ponúk sa vám na displeji

vytvorí **QR** kód, ktorý vás po naskenovaní v mobilnom telefóne presmeruje do príslušného aplikačného obchodu.

#### **2.12. Pridanie zariadenia do aplikácie**

- 2.12.1. V menu kamery zvoľte položku "Sieť", potvrďte "OK" a potom zvoľte ID zariadenia – otvorí sa vám **QR kód**, ktorý obsahuje IMEI zariadenia.
- 2.12.2. Otvorte aplikáciu EVOLVEO CAM na vašom mobilnom telefóne. V ľavom hornom rohu stlačte tlačidlo "+" a naskenujte QR Kód z displeja kamery. Pokiaľ vám z akéhokoľvek dôvodu nejde QR kód do telefónu naskenovať, je ho možné zadať manuálne, v aplikácii v dolnej časti zvoľte "Zadajte ID zariadenia", ako ID zadajte IMEI zariadenia, ktoré nájdete na štítku na kamere, alebo v menu nad QR kódom ID zariadenia. Ide o 15-miestne číslo.
- 2.12.3. Nasleduje vyplnenie názvu zariadenia. Tento názov sa vám potom bude zobrazovať v notifikáciách a ako názov kamery v menu Aplikácie. Následne vyplňte heslo na prístup ku Cloudu kamery. Pri novom zariadení je základné heslo nastavené na "123456". Po úspešnom prihlásení do aplikácie odporúčame základné heslo zmeniť.
- **2.13. AKTIVÁCIA**: Pokiaľ máte všetko nastavené, môžete zariadenie aktivovať, prepnite hlavný prepínač do pozície ON. Zariadenie na displeji spustí odpočet a na čelnom paneli začne blikať červená dióda nad šošovkou kamery. Akonáhle dióda dobliká, je kamera funkčná a začne na základe nastavenia robiť snímky.

#### <span id="page-6-0"></span>**3. Technické špecifikácie**

#### **3.1 Všeobecné**

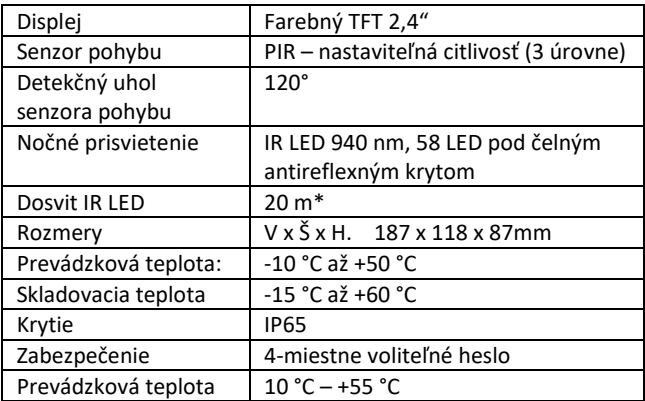

\*Ak v priestore pred kamerou nie sú žiadne ďalšie objekty, od ktorých by sa IR prisvietenie mohlo odrážať, môžu byť nočné snímky tmavé. Ideálne by v priestore pred kamerou mali byť objekty, od ktorých sa bude IR prisvietenie odrážať, ako sú kamene, kry, kmene a podobne. Ideálny dosvit je v rozmedzí 8 – 12 m od kamery

\*\* Vrátane nasadenej antény ohnutej na 90°, výška vrátane narovnanej antény 347 mm

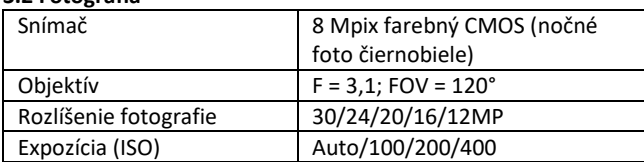

#### **3.2 Fotografia**

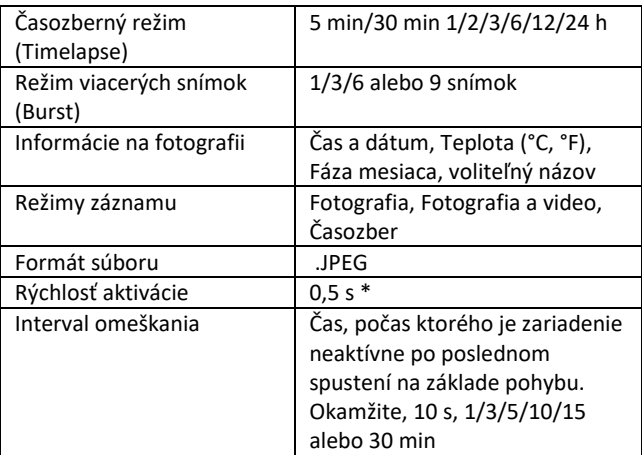

\*Snímač typu PIR rozlišuje pohyb na základe zmeny teplôt povrchov. Uvedený údaj je v ideálnom prostredí, kedy má objekt pred kamerou dostatočný rozdiel teploty povrchu, a pretína kolmo snímanú oblasť (prechádza z jednej strany na druhú). Pokiaľ sa objekt bude približovať ku kamere čelne, bude rozoznanie pohybu trvať dlhšie.

#### **3.3 Video**

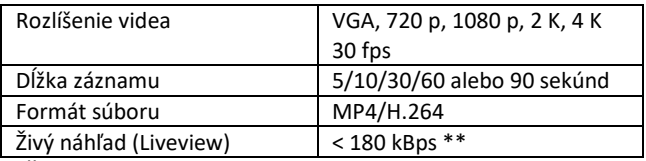

\*\*Časté používanie tejto funkcie môže mať vplyv na objem spotrebovaných dát!

#### **3.4 Napájanie**

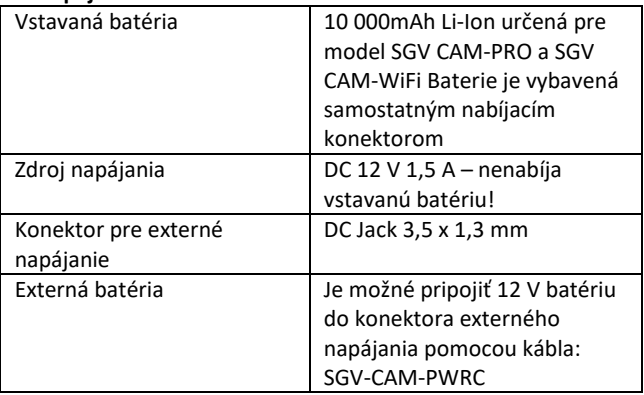

#### **3.5 Konektivita**

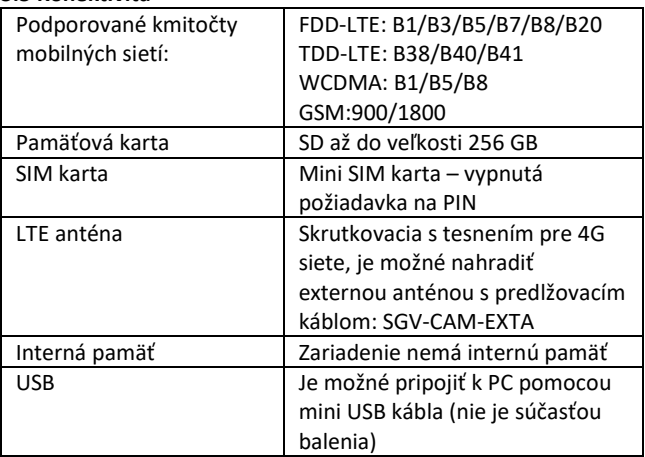

#### <span id="page-9-0"></span>**4. Opis zariadenia:**

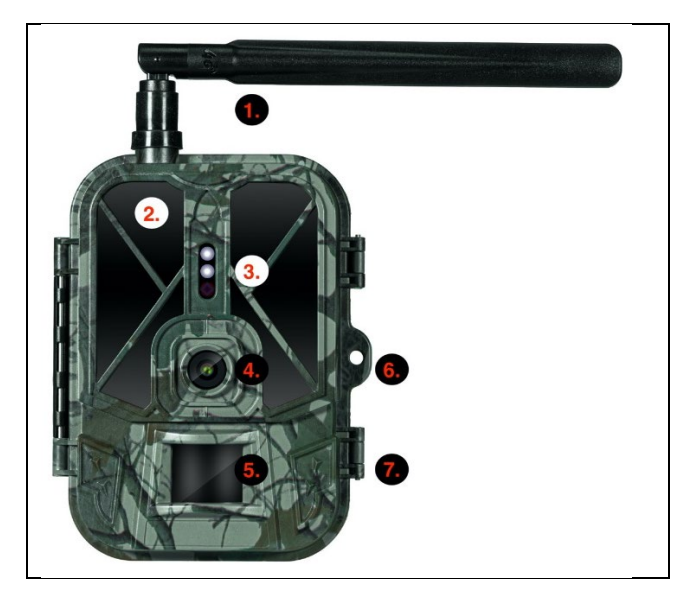

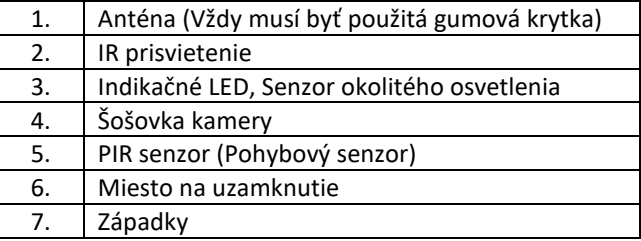

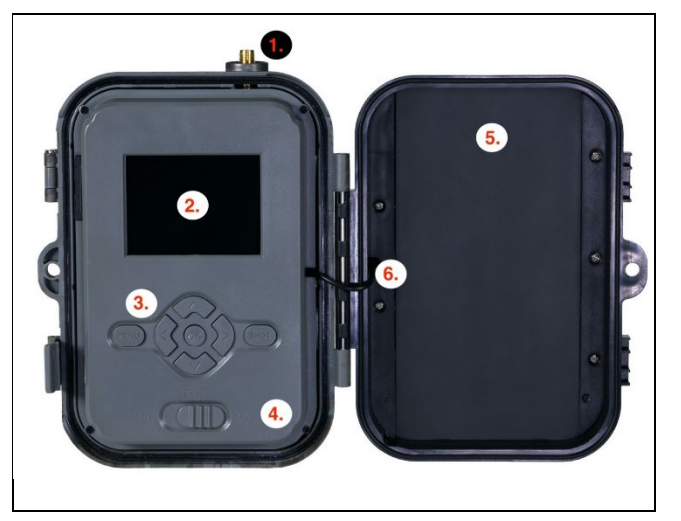

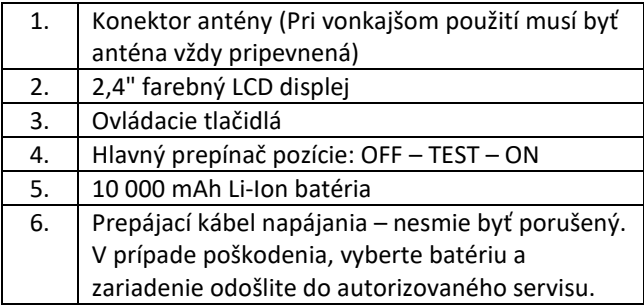

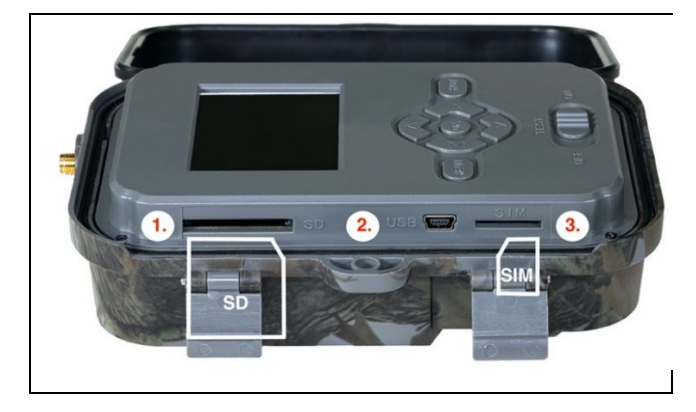

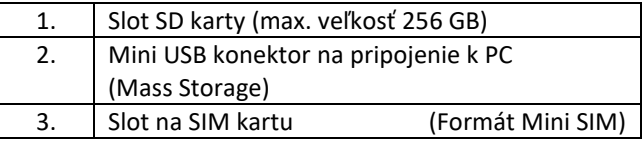

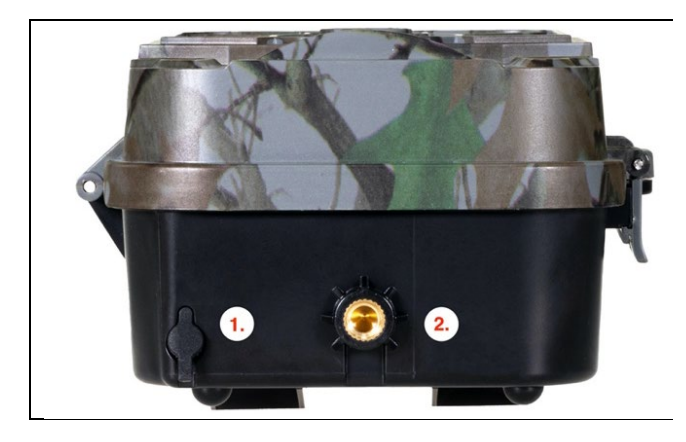

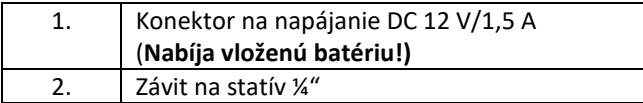

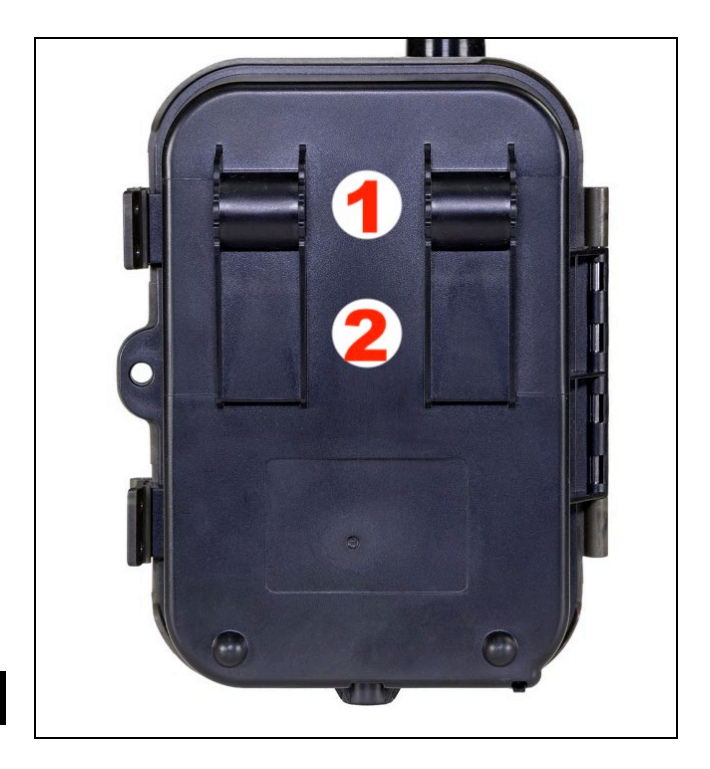

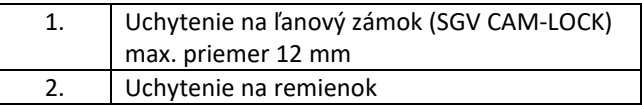

#### <span id="page-14-0"></span>**5. Menu**

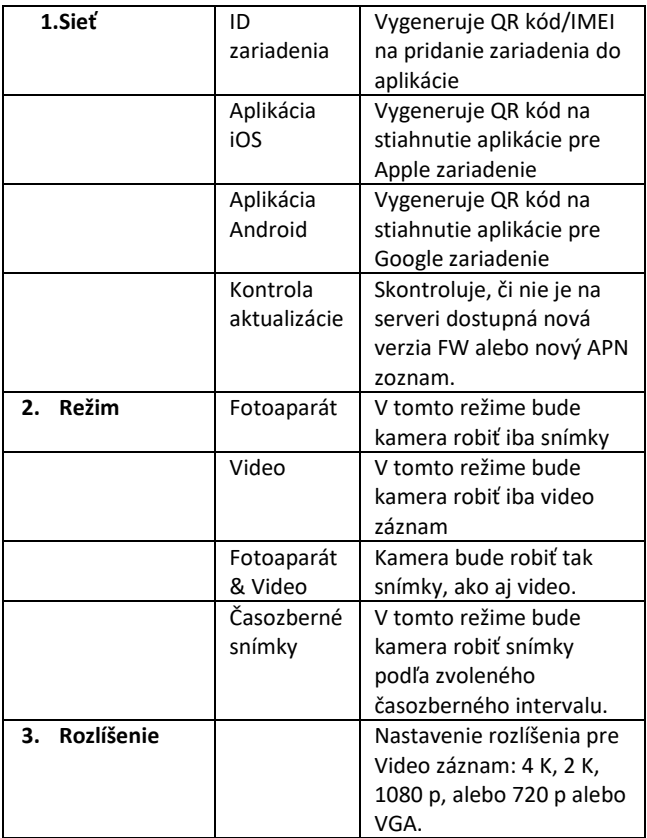

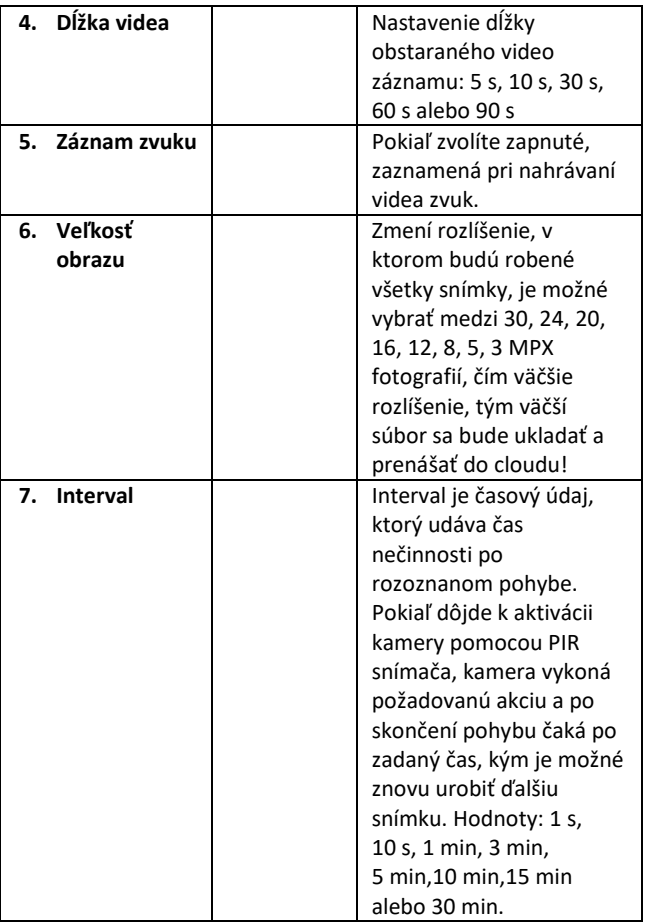

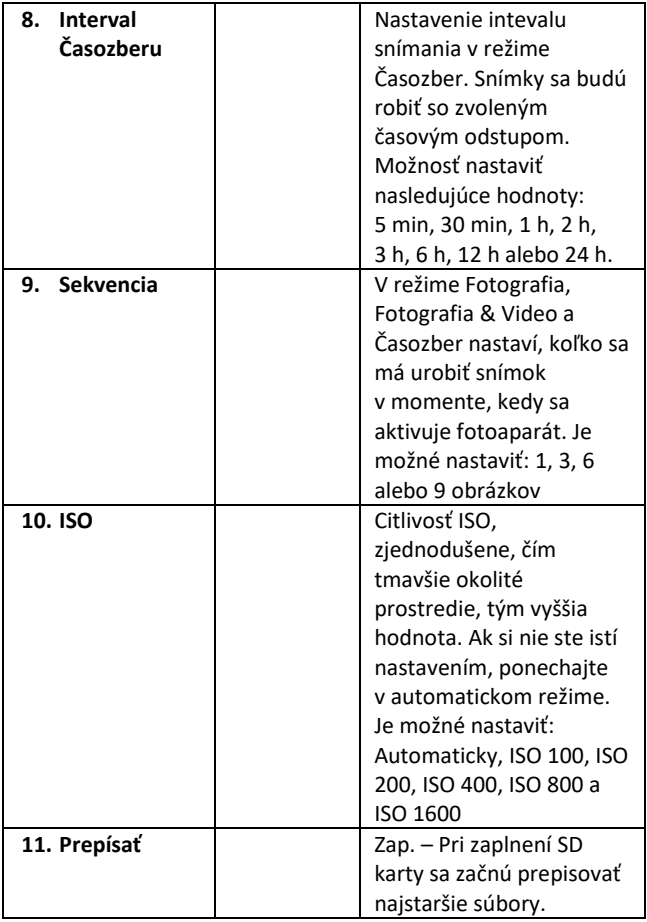

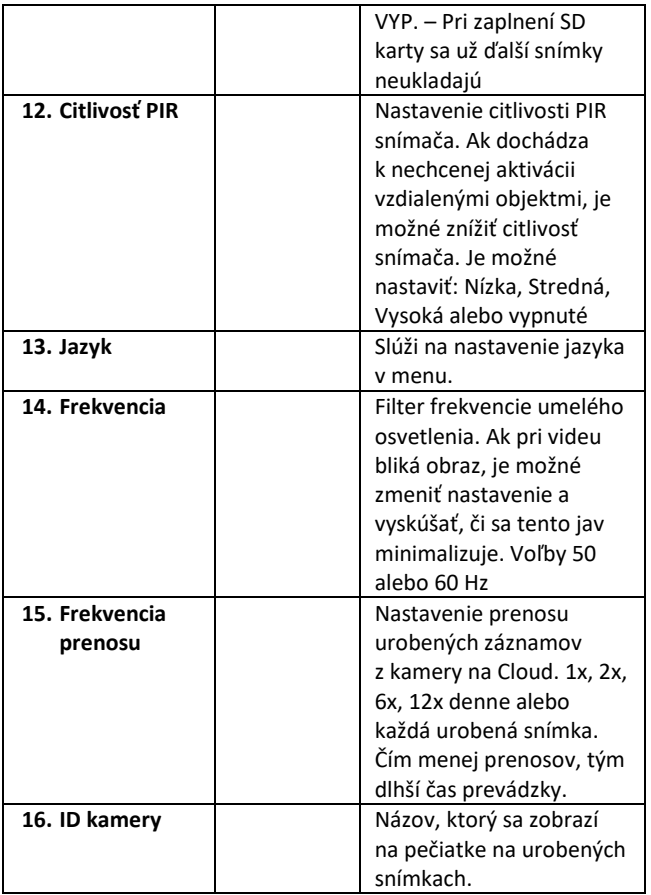

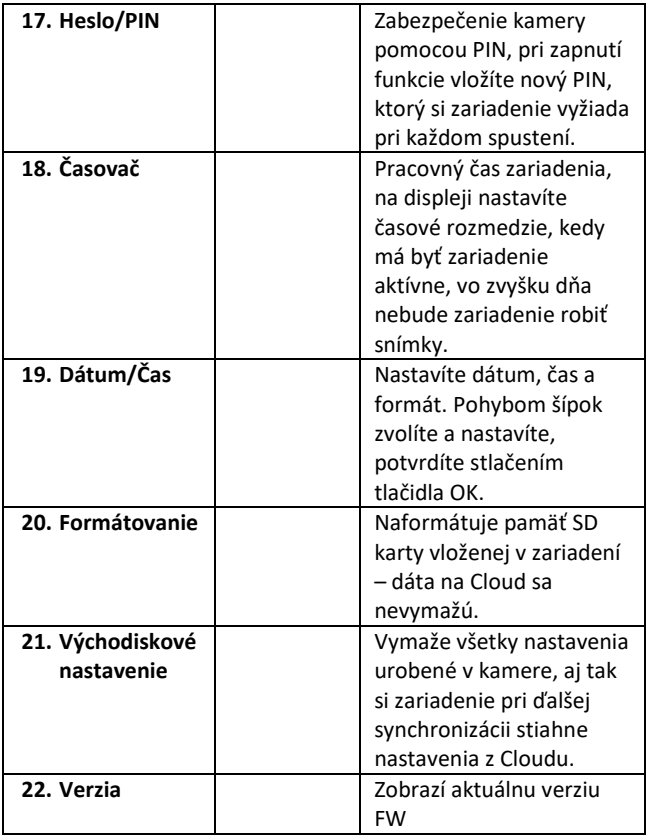

#### <span id="page-19-0"></span>**6. Prehliadač médií**

Priamo na displeji kamery je možné prezrieť si urobené záznamy.

Na prehliadanie sa prepnite do režimu TEST, na úvodnej obrazovke stlačte tlačidlo Šípka doprava.

Ovládanie pomocou šípok:

- Ďalší obrázok: šípka hore
- Predchádzajúci obrázok: šípka dolu
- Prehrať video: šípka doľava
- Zastaviť video: šípka doprava
- Návrat do hlavného menu tlačidlo SHOT

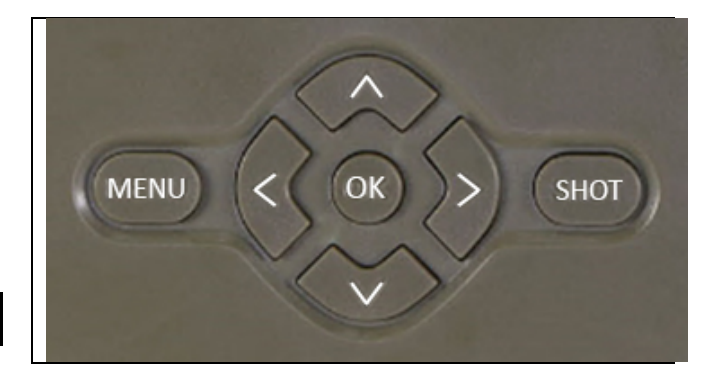

#### <span id="page-19-1"></span>**7. Fotenie priamo z menu**

Kamerou je možné fotiť alebo zaznamenať video aj len pomocou tlačidiel. Kameru prepnite do režimu TEST. Obsluhuje sa potom nasledovne:

- Šípka hore alebo dolu prepína režim Fotografia alebo Video
- Tlačidlom SHOT urobíte snímku

#### <span id="page-20-0"></span>**8. Aplikácia**

Kameru je možné plnohodnotne využívať iba s aplikáciou, ktorá je voľne dostupná na stiahnutie na platformách iOS a Android. Aplikácia nemá webového klienta. Súčasťou Aplikácie je Cloudový server, kam sa snímky ukladajú. Servery sú umiestnené na platforme Amazon a fyzicky sa nachádzajú na území Nemecka.

#### **8.1 Stiahnutie aplikácie:**

Aplikácia je voľne dostupná na stiahnutie na Apple Appstore a Google play pod názvom EVOLVEO CAM. Aplikáciu je tiež možné stiahnuť pomocou nasledujúceho QR kódu:

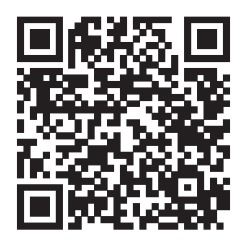

#### **8.2 Ovládanie aplikácie**

#### **8.2.1 Cloud**

Prvá Záložka aplikácie slúži na zobrazenie súborov uložených kamerou na Cloud. Súbory sú radené zostupne podľa dátumu vytvorenia.

Pokiaľ nie sú zobrazené všetky súbory, použite gesto stiahnutia dole, prstom zíďte dole cez obrazovku a chvíľu podržte. Dôjde k synchronizácii dát.

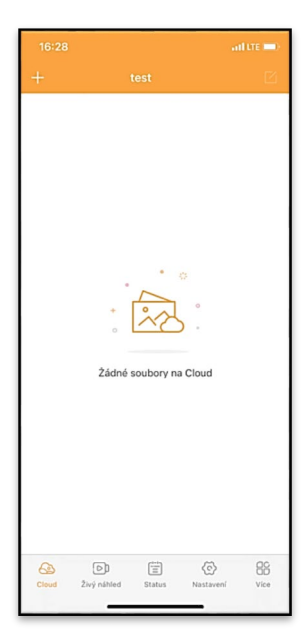

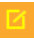

#### **8.2.2 Živý náhľad**

Táto záložka slúži na zobrazenie živého náhľadu (Live View), odosielanie príkazov na okamžitý záznam alebo prechádzanie súborov v zariadení (musí byť aktívny živý náhľad – vytvorené spojenie s kamerou)

**Live View** – na zobrazenie obrazu z kamery musí byť v kamere vložená SIM s aktívnym dátovým balíčkom. Na pripojenie stlačte šípku uprostred čiernej obrazovky – pripojenie sa môže nadväzovať aj niekoľko desiatok sekúnd v závislosti od kvality signálu zariadenia a rýchlosti pripojenia. Prenos ukončíte

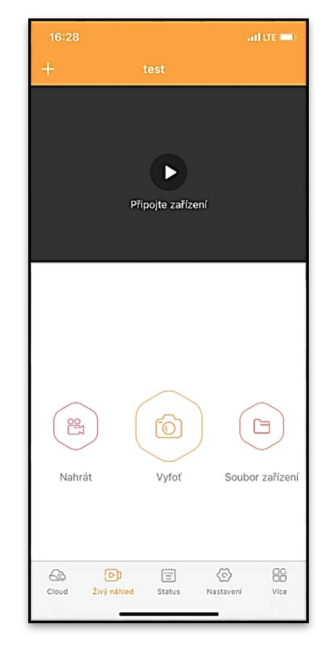

prechodom na inú záložku, alebo zavretím aplikácie.

**Vytvorenie záznamu** – stlačením tlačidla Nahrať alebo Vyfoť dôjde k zachyteniu fotografie alebo videa. Akcia bude vykonaná s oneskorením niekoľko sekúnd.

**Súbory v zariadení –** je možné využiť iba v momente, kedy je aktívna funkcia Live View (je vytvorené priame spojenie s kamerou). Je možné prechádzať, mazať alebo kopírovať súbory priamo v zariadení.

#### **8.2.3 Status**

Záložka Status slúži na zobrazenie stavu kamery. Stav sa vždy k poslednej výmene dát medzi serverom a kamerou. Na aktualizáciu stavu môžete využiť gesto stiahnutia dole.

**Signál** – ukazuje úroveň GSM signálu kamery

**Batéria** – Aktuálny stav nabitia vloženej batérie. V prípade, že je kamera pripojená na externé napájanie, bude sa ukazovať 100 % nabitie

**SD karta** – ukazuje zaplnenosť vloženej SD karty v percentách.

**Pozícia** – otvorí menu, kde

môžete uložiť aktuálnu polohu kamery, využívajú sa mapové podklady a GPS vo vašom telefóne. Kamera nie je vybavená GPS modulom.

**Model** – Zobrazí model vášho zariadenia

**Verzia** – Verzia FW vašej kamery **Posledná komunikácia** – Čas a dátum poslednej synchronizácie s kamerou

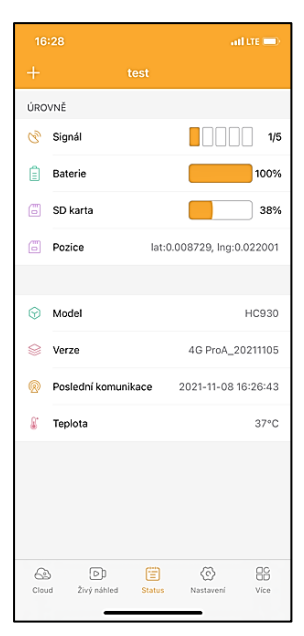

**Teplota** – Teplota zariadenia – v prípade, že budete dlho využívať funkciu Live View alebo bude kamera často robiť snímky alebo videá, môže byť údaj o teplote ovplyvnený teplom, ktoré zariadenie pri prevádzke generuje.

#### **8.2.4 Nastavenie**

Nastavenie je možné vykonávať aj v momente, kedy je kamera aktívna. Pri každej zmene nastavenia je potrebné ho **Uložiť**  – tlačidlom v pravom hornom rohu, pri ukladaní je potrebné zvoliť **Okamžité prepísanie**, inak sa zmeny prepíšu až pri ďalšej výmene dát medzi Kamerou a serverom.

#### **Základné**

**Mód** – nastaví režim, v akom kamera pracuje pri aktivácii –

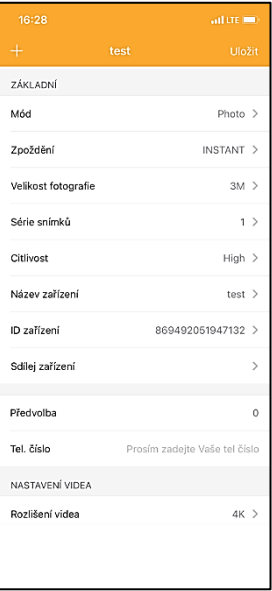

Foto/Video/Foto & Video/Časozber

**Oneskorenie** – Interval medzi jednotlivými aktiváciami. Po vytvorení snímky kamera čaká zvolený interval, než je možné vytvoriť ďalšiu – slúži na elimináciu nechcených alarmov.

**Veľkosť fotografie** – Je možné nastaviť rozlíšenie vytváraných fotografií 3 – 30 Mpx – čím väčšia hodnota, tým viac miesta snímky zaberajú. Optimálna hodnota na väčšinu účelov 16 Mpx.

**Séria snímok** – Koľko snímok má kamera urobiť pri aktivácii.

**Citlivosť** – nastaví citlivosť PIR snímača

**Názov zariadenia** – Zobrazuje sa potom v notifikáciách a je možné rozlíšiť jednotlivé kamery, pokiaľ ich používate v aplikácii viac.

**ID zariadenia** – IMEI číslo kamery

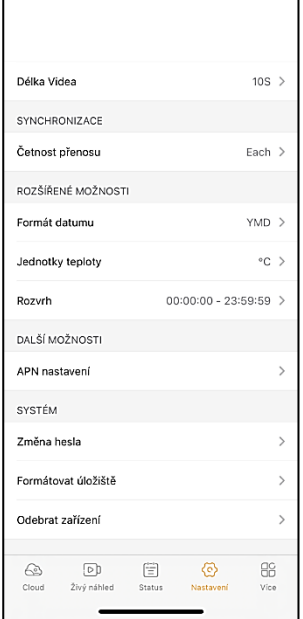

**Zdieľaj zariadenie** – Vygeneruje QR kód, pomocou ktorého si môže kameru pridať do aplikácie ďalší používateľ na svojom telefóne.

**Predvoľba** – Zadáva sa medzinárodná predvoľba krajiny, napríklad pre CZ "420", pre SK "421"

**Tel. číslo** – Zadajte telefónne číslo SIM karty, ktorá je vložená do zariadenia bez medzinárodnej predvoľby.

#### **Nastavenie videa**

**Rozlíšenie videa** – nastaví rozlíšenie videa – VGA až 4 K 30 fps **Dĺžka videa** – aký dlhý má byť záznam videa po aktivácii kamery

#### **Synchronizácia**

**Početnosť prenosu** – ako často má dochádzať k synchronizácii dát medzi kamerou a serverom.

#### **Rozšírené možnosti**

**Formát dáta** – zmeníte nastavenie radenia dňov/mesiacov/roku **Jednotky teploty** – °C alebo °F **Rozvrh** – nastavíte rozmedzie, kedy má byť kamera aktívna

#### **Ďalšie možnosti**

**APN nastavenie** – APN sa nastavuje automaticky priamo v kamere, v tomto môžete skontrolovať, či je APN správne

#### **Systém**

**Zmena hesla** – slúži na zmenu hesla ku Cloudu, štandardné heslo je "123456", pokiaľ heslo zmeníte a zabudnete, je potrebné kvôli jeho resetu kontaktovať technickú podporu na www.evolveo.com

**Formátovať úložisko** – Slúži pre formát SD karty vloženej do zariadenia – pri formáte prídete o všetky dáta.

#### **Odobrať zariadenie**

Vymažete aktuálne zariadenie z aplikácie

#### <span id="page-27-0"></span>**9. Riešenie ťažkostí**

- **9.1. Kamera nezaznamenáva fotografie/video pri pohybe**
- 1. Skontrolujte PIR senzor, či nie je poškodený, alebo zablokovaný napríklad listom.
- 2. Vyskúšajte kameru v miestach, kde nie sú horúce plochy. PIR snímač rozoznáva pohyb na základe rozdielu teplôt, pokiaľ je okolie kamery prehriate, nedochádza k aktivácii snímača.
- 3. V niektorých prípadoch môže vodná hladina spôsobovať nechcenú aktiváciu PIR snímača, v takom prípade kameru natočte smerom od hladiny.
- 4. Nastavte kameru tak, aby nemierila priamo na zem.
- 5. Pripevnite kameru tak, aby sa nehýbala a aby neboli v zábere veľké pohyblivé predmety, napríklad veľký strom.
- 6. V noci môže zariadenie rozoznať pohyb mimo dosvitu IR nočného prisvietenia, takže na fotografiách nebude zaznamenaný žiadny pohybujúci sa objekt.
- 7. Západ alebo východ slnka môže spôsobiť nechcené spustenie záznamu – zmeňte pozíciu kamery.
- 8. Pokiaľ sa zviera/osoba pred kamerou pohybujú rýchlo, nemusí ich kamera zaznamenať – posuňte kameru do väčšej vzdialenosti od objektov (napríklad ďalej od cestičky, na ktorej sa pohybuje zver)

#### **9.2. Kamera nevytvára žiadne snímky**

- 1. Uistite sa, že je na vloženej SD karte dostatok voľného miesta. V prípade, že je vypnutá funkcia prepisu starých súborov, po zaplnení SD karty zariadenie už ďalej nezaznamenáva.
- 2. Skontrolujte, že Li-Ion batéria má dostatok energie na prevádzku fotopasce.
- 3. Skontrolujte, že je prepínač v polohe ON, a nie OFF.

4. Pred prvým použitím sformátujte kartu vo vašom počítači na formát FAT32

#### **9.3. Nočné prisvietenie nemá dostatočný dosah**

- 1. Presvedčte sa, že je batéria v zariadení nabitá, pri nižšej kapacite, typicky pod 15 %, sa nemusí nočné prisvietenie aktivovať.
- 2. Na dosiahnutie dobrej kvality nočných snímok, umiestnite kameru do tmavého prostredia bez ďalších svetelných zdrojov.
- 3. Snažte sa používať kameru v takých miestach, kde bude obklopená ďalšími predmetmi, ktoré dokážu odrážať IR prisvietenie. Pokiaľ kameru umiestnite do otvoreného priestranstva, nebude výsledná fotografia dostatočne osvetlená. Je to rovnaké, ako keby ste svietili baterkou na nočné nebo, tiež nič neuvidíte, aj keď bude baterka veľmi silná.

#### **9.4. Kamera neodosiela žiadne snímky na Cloud**

- 1. Presvedčte sa, že vložená SIM karta má deaktivovanú požiadavku na PIN kód.
- 2. Overte, že je SIM aktivovaná a má dostatočný objem dát na prenos fotografií a Live streamu!
- 3. Skontrolujte, že v aplikácii je zadaná správna medzinárodná predvoľba vašej krajiny vo formáte "XXX", napr. pre Českú republiku "420".
- 4. Uistite sa, že ste všetky nastavenia v aplikácii uložili a dali prepísať okamžitú zmenu.
- 5. Uistite sa, že zariadenie má dostatočný signál priamo na hlavnej obrazovke kamery je ukazovateľ stavu signálu – sila signálu nemusí vždy súhlasiť so silou signálu na vašom mobilnom telefóne, ten môže v daný okamih zobrazovať silu signálu iba GSM sietí!

7.5 Súradnice nie sú presné – súradnice priraďujte podľa GPS vášho telefónu. Táto funkcia slúži iba na zadanie pozície vášho zariadenia, aby ste si zaznamenali umiestnenie. Zariadenie nie je možné aktívne vyhľadávať podľa GPS – Kamera nemá žiadny GPS hardvér.

#### <span id="page-29-0"></span>**10. Podpora a záruka**

Najprv si prečítajte "FAQ – často kladené otázky" na adrese: https://eshop.evolveo.com/strongvision-wifi/ alebo kontaktujte technickú podporu spoločnosti EVOLVEO na e-maili: service@evolveo.com

#### **Záruka sa NEVZŤAHUJE na:**

- používanie zariadenia na iné účely, než na ktoré je navrhnuté,
- inštaláciu iného firmvéru než toho, ktorý je v zariadení nainštalovaný
- elektrické alebo mechanické poškodenie spôsobené nesprávnym použitím
- škody spôsobené prírodnými vplyvmi, ako je voda, oheň, statická elektrina, výkyvy el. prúdu a podobne 13
- škody spôsobené opravami vykonávanými nekvalifikovanou osobou
- nečitateľné sériové číslo
- kapacita batérie klesá po 6 mesiacoch používania (6 mesiacov záruka na výdrž batérie)

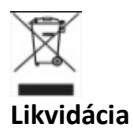

Symbol preškrtnutého kontajnera na výrobku, v priloženej dokumentácii či na obaloch znamená, že v krajinách Európskej únie musia byť všetky elektrické a elektronické zariadenia, batérie a akumulátory po skončení ich životnosti likvidované oddelene v rámci triedeného odpadu. Nevyhadzujte tieto výrobky do netriedeného komunálneho odpadu.

## $C \in$ **VYHLÁSENIE O ZHODE**

Týmto spoločnosť Abacus Electric, s.r.o. vyhlasuje, že výrobok EVOLVEO Strongvision PRO spĺňa požiadavky noriem a predpisov, ktoré sú relevantné pre daný typ zariadenia.

Plné znenie Vyhlásenia o zhode nájdete na ftp://ftp.evolveo.com/ce

Dovozce/Dovozca/Importer/Importőr Abacus Electric, s.r.o. Planá 2, 370 01, Česká republika

Výrobce / Výrobca / Manufacturer / Gyártó Naxya Limited No.5, 17/F, Strand 50, 50 Bonham Strand, Sheung Wan, Hong Kong Vyrobené v Číne

Copyright © Abacus Electric, s.r.o. www.evolveo.com www.facebook.com/EvolveoCZ

Všetky práva vyhradené. Vzhľad a technická špecifikácia výrobku sa môžu zmeniť bez predchádzajúceho upozornenia.